# 8 Writing Device/PLC Data in Database

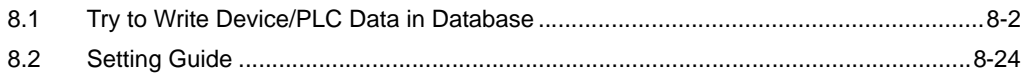

## <span id="page-1-0"></span>8.1 Try to Write Device/PLC Data in Database

### [Action Example]

Detect the rising of the trigger device (bit device: "M01") of Device/PLC, read device address (word device: address "D50" to "D54") values specified in an Excel file table, and write the values into the specified relational database field.

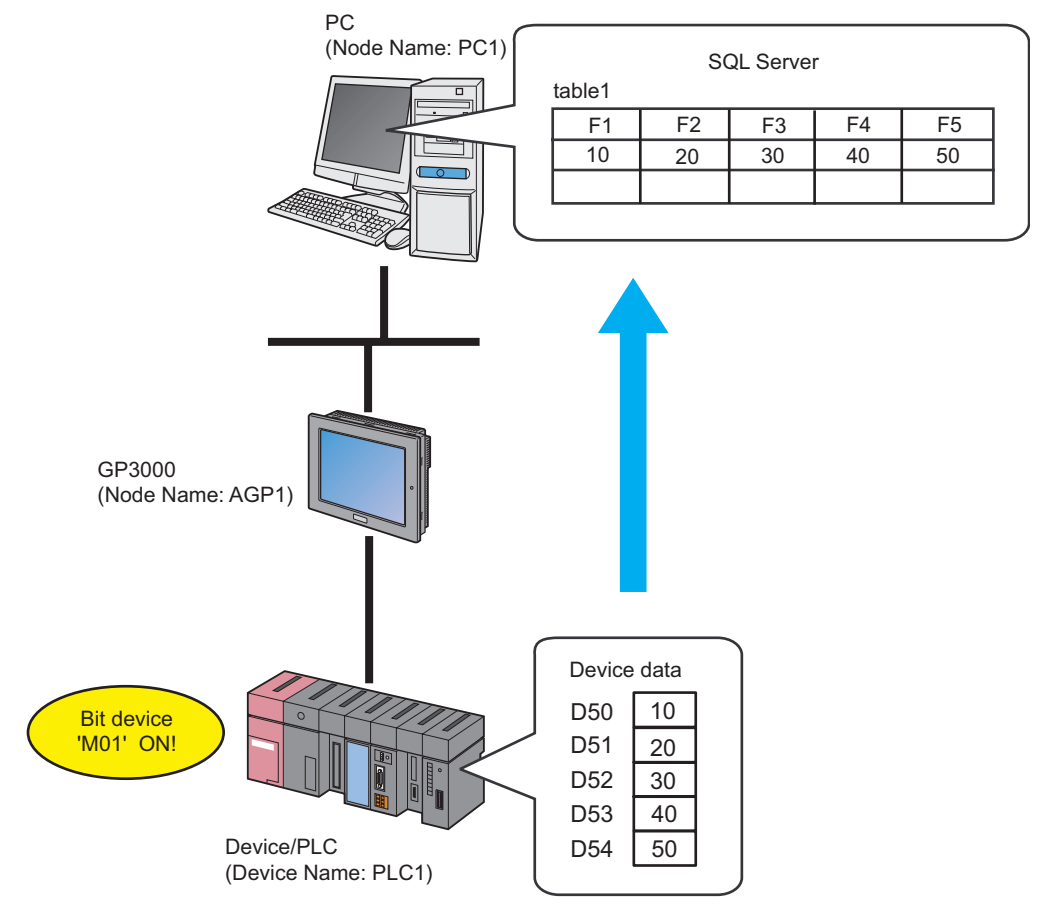

This section describes the setting procedures for executing the above action (ACTION) as an example.

## [Setting Procedure]

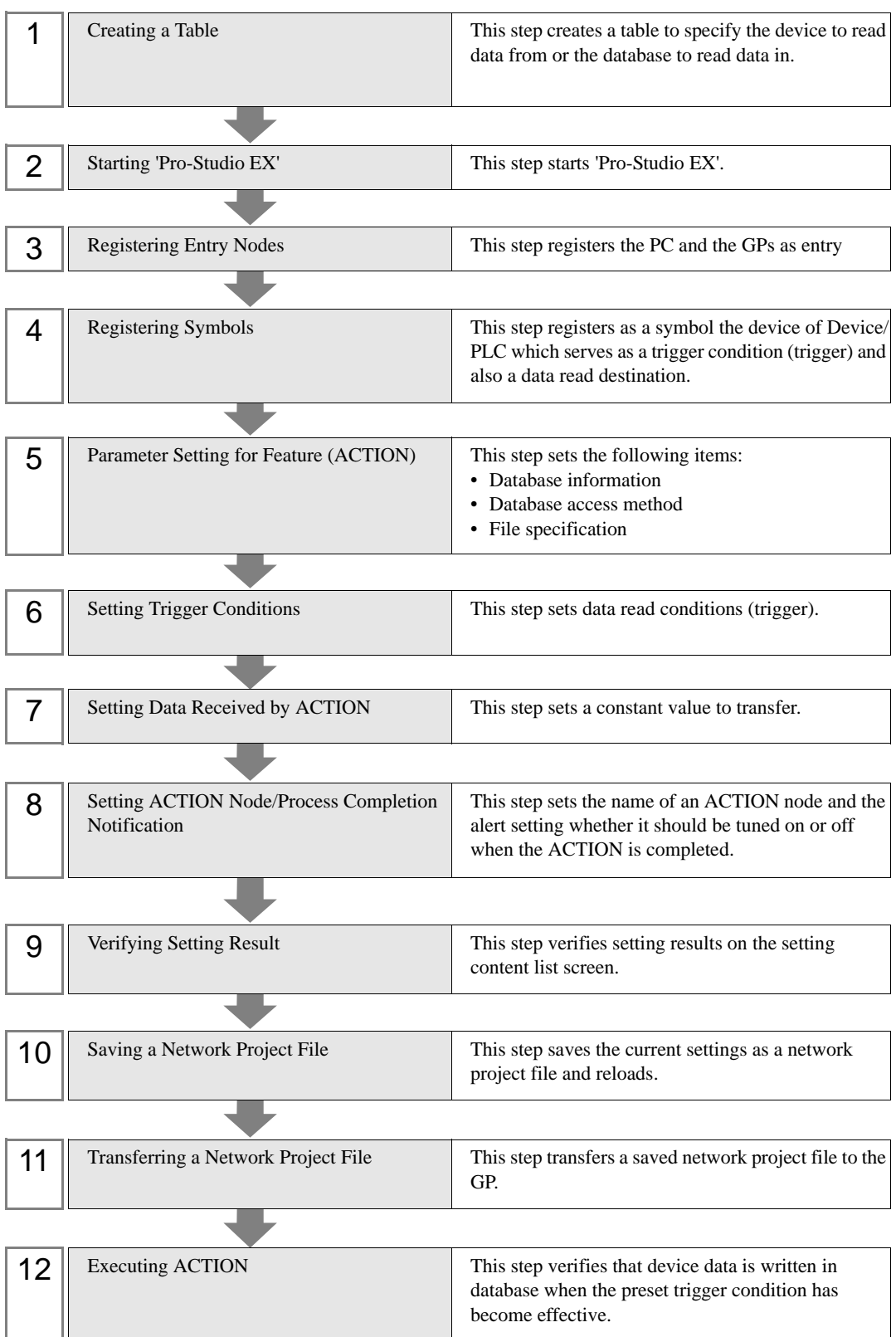

## 8.1.1 Creating a Table

This step creates a table to specify the device to read data from or the database to read data in.

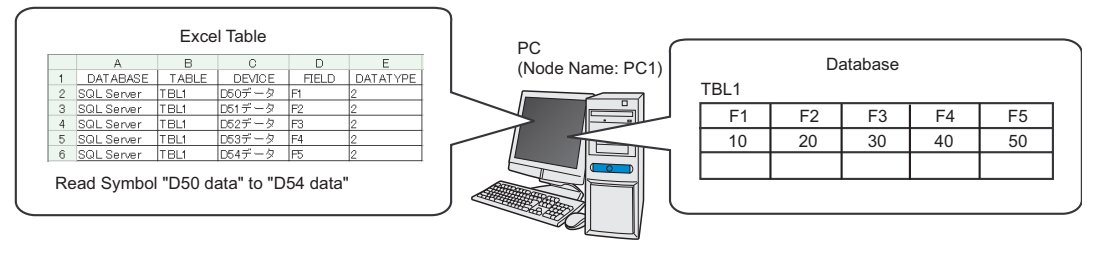

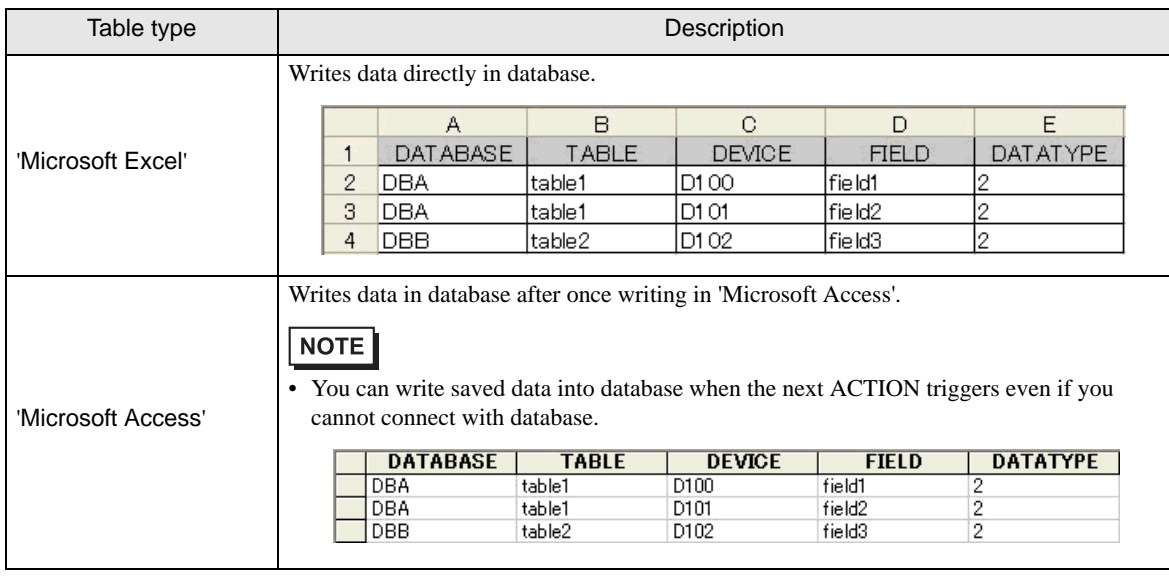

1 Start 'Microsoft Excel' and create the table below.

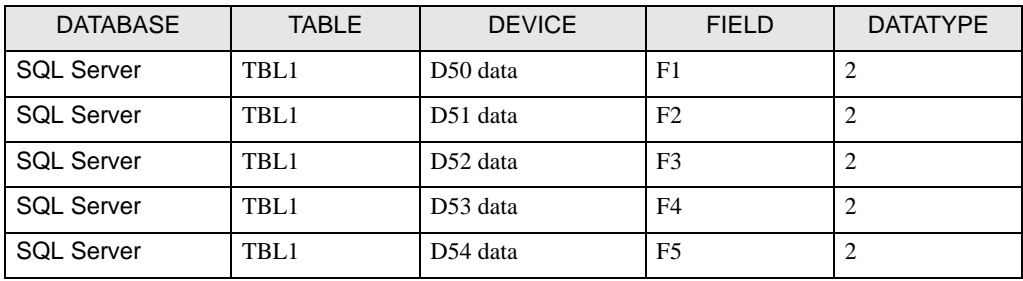

Below are the contents of each item of this table.

#### [DATABASE]

Set the name of the database in which data is written.

#### [TABLE]

Set the table name of the database in which data is written.

#### [DEVICE]

Set the device or symbol name of the device from which data is read.

#### [FIELD]

Set the field of the database table in which data is written.

#### [DATATYPE]

Set the type of data to write.

Specify a data type as the following table shows.

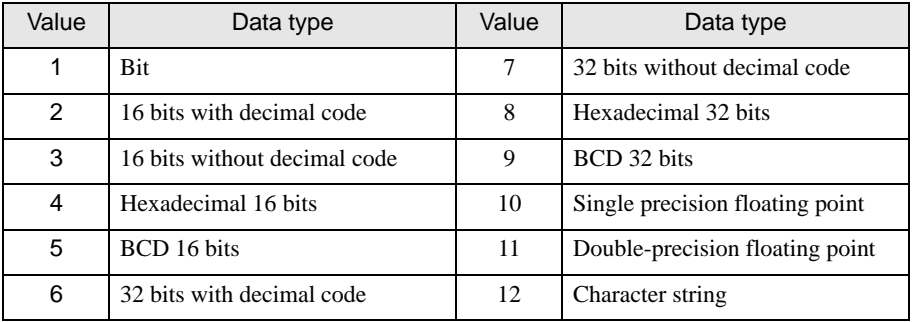

**NOTE** 

• Do not fail to enter table item names like [DATABASE] or [TABLE] in the first row of Excel sheets.

- When "12" (character string) is set to [TYPE], read 255 characters from the device address specified in [DEVICE] and write the data until NULL of the character string in the database.
- There is a sample file (ProDB.xls) of an Excel table in the "PRO-SDK" folder where Pro-Server EX has been installed. Use this as a template when creating a table. (When installed as standard, the directory is C:\Program Files\Pro-face\Pro-Server EX\PRO-SDK.)
- 2 Save it with the file name "exceltable.xls" on PC desktop after creating.

## 8.1.2 Starting 'Pro-Studio EX'

This step starts 'Pro-Studio EX'.

Refer to "3 Trial of Pro-Server EX" for details about starting method.

## 8.1.3 Registering Entry Nodes

This step registers as entry nodes the PC and the GPs which serve as trigger conditions (trigger). Refer to "30 Node Registration" for details about entry nodes.

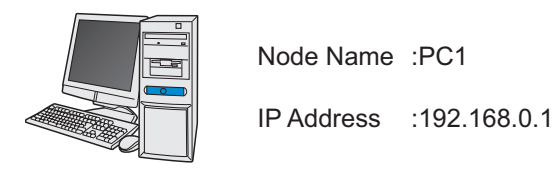

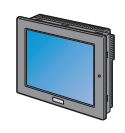

Node Name :AGP1

IP Address :192.168.0.100

Subnet Mask :255.255.255.0

Device/PLC Information

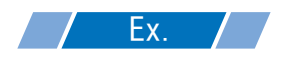

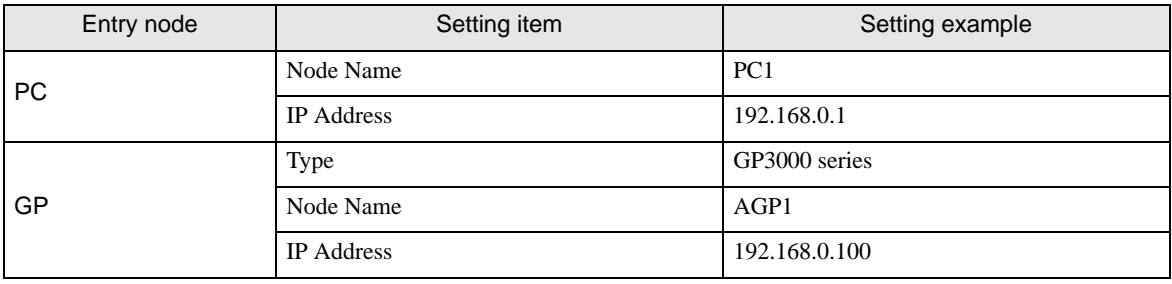

## 8.1.4 Registering Symbols

This step registers as a symbol the device address of Device/PLC which serves as a trigger condition and from which data is read.

Refer to "31 Symbol Registration" for details about symbols.

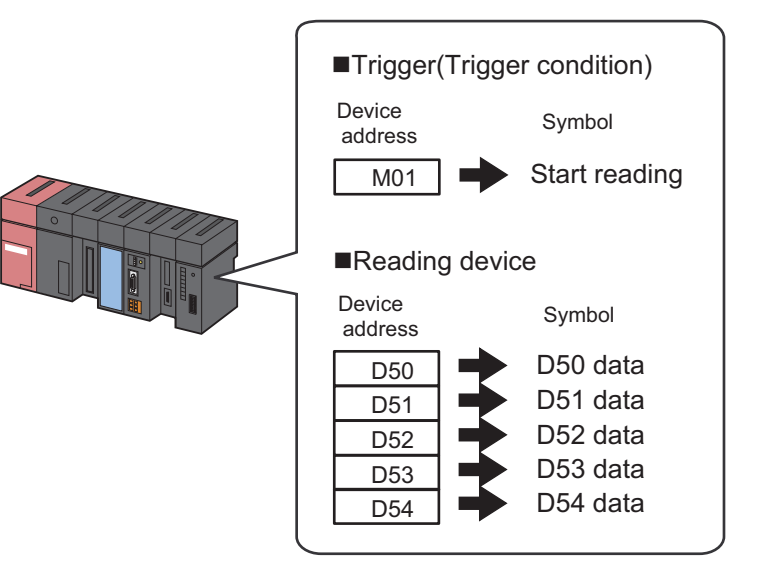

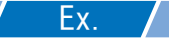

• Trigger (Trigger Condition)

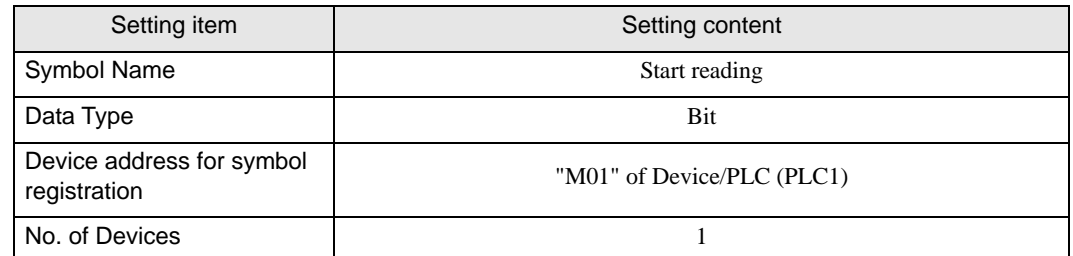

#### • Reading Device

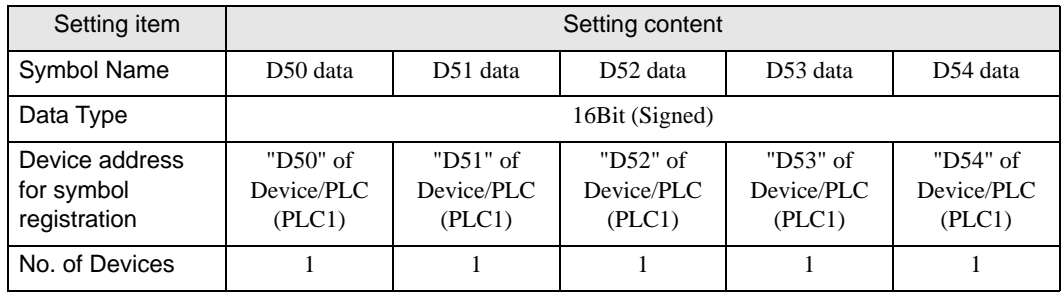

## 8.1.5 Parameter Setting for Feature (ACTION)

This step makes settings to write device data in database. (parameter settings) Refer to "[8.2 Setting Guide"](#page-23-0) for more details about ACTION parameters.

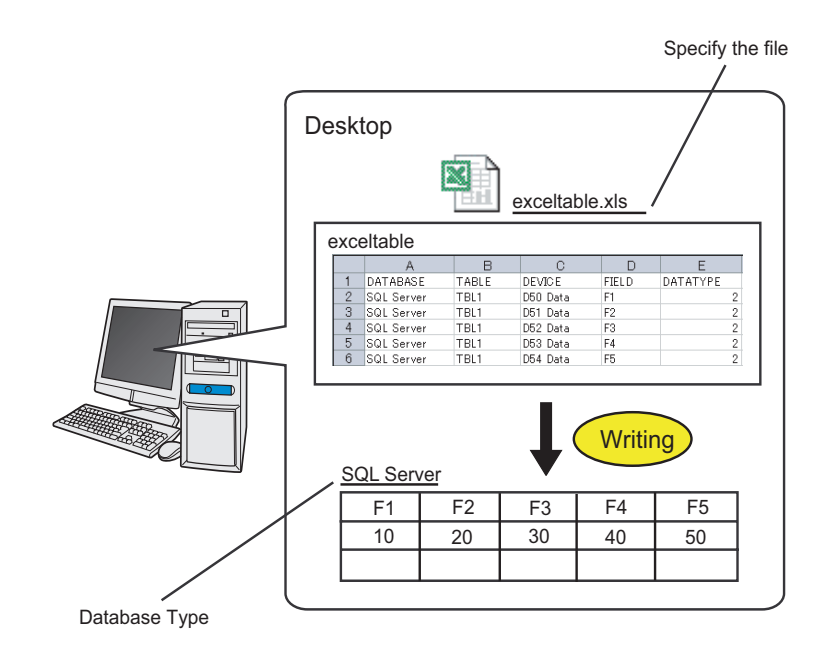

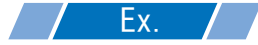

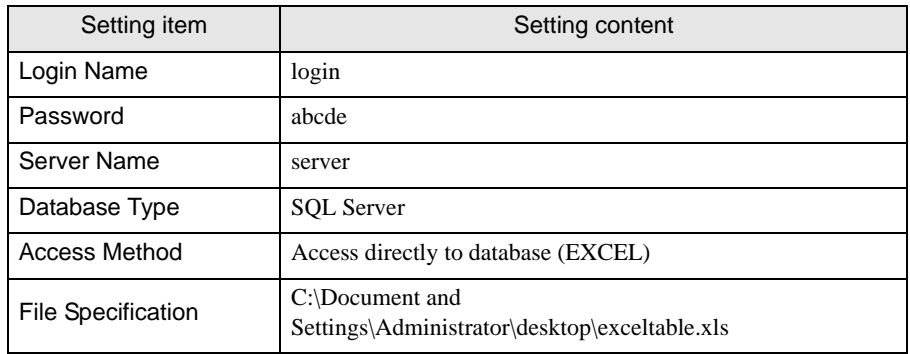

1 Click the [Feature] icon on the status bar.

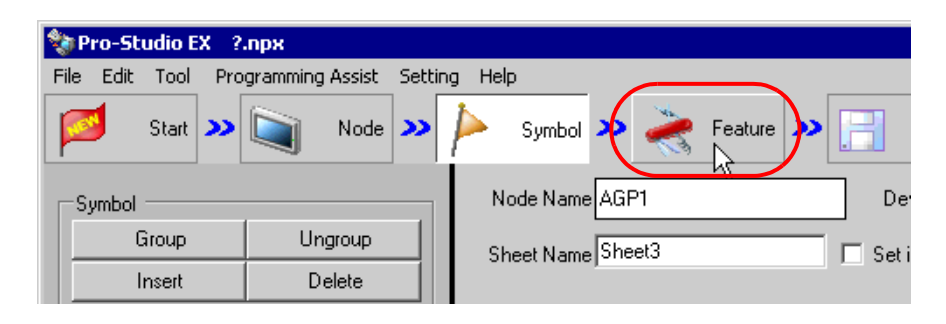

2 Select [ACTION] from the tree display on the left of the screen, then click the [Add] button.

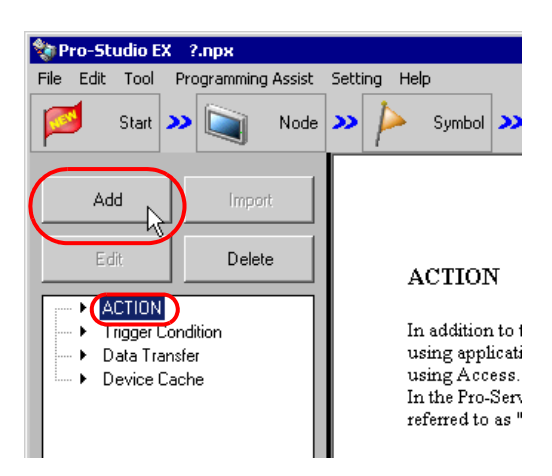

3 Click the [ACTION Type] list button, and select "Upload to the database".

Then, enter the name of ACTION to set in the [ACTION Name] field. In this example, enter "UploadtoDatabase".

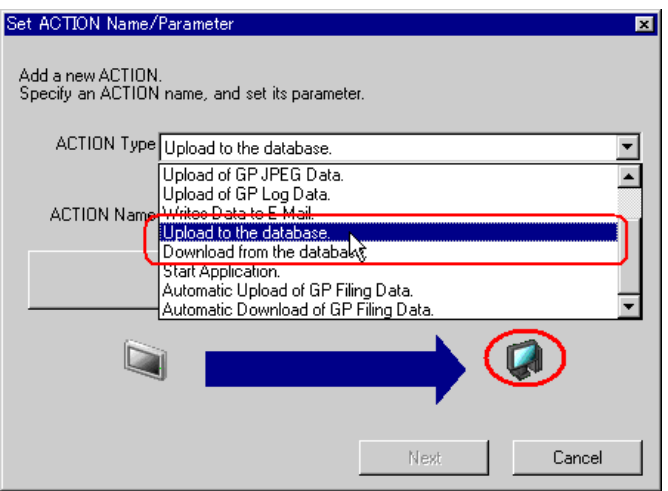

4 Click the [Click here to set the ACTION parameter] button.

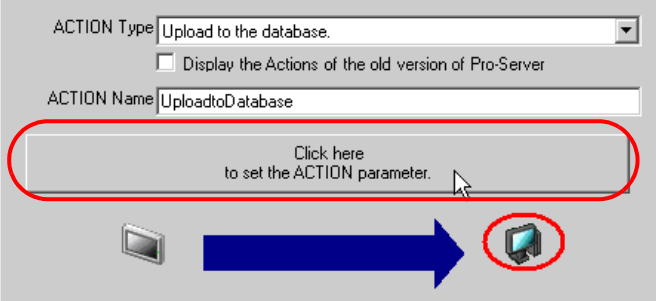

- 5 Make settings regarding a database.
	- 1) Set "login" in [Login name] and "abcde" in [Password] to access the database server with, and "server" in [Server name] for the database server PC name.

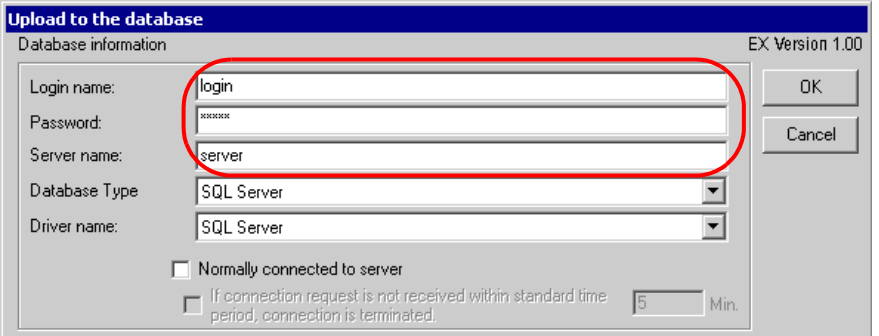

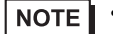

• Enter "PC Name" or "IP Address" of the database server in [Server name].

2) Set "SQL Server" in [Database Type].

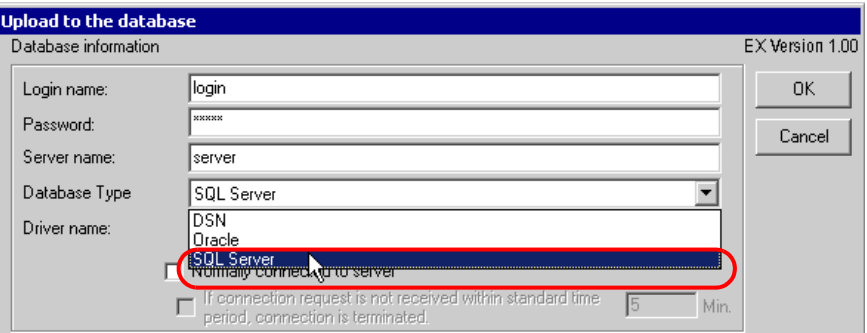

**NOTE** 

• When selecting [Oracle], you cannot specify [Server name].

- Supports Oracle8 only.
- Use [Oracle] with version 8.0.5.5.0 or later. If it is earlier than the specified version, the "Reverse set does not support the scroll in the reversed direction" message is displayed and the Action ends.
- [DSN] supports Microsoft Access only.
- When selecting [DSN], enter nothing in [Server name].
- Do not search when opening with the Microsoft Access design view.

3) Set "SQL Server" in [Driver name].

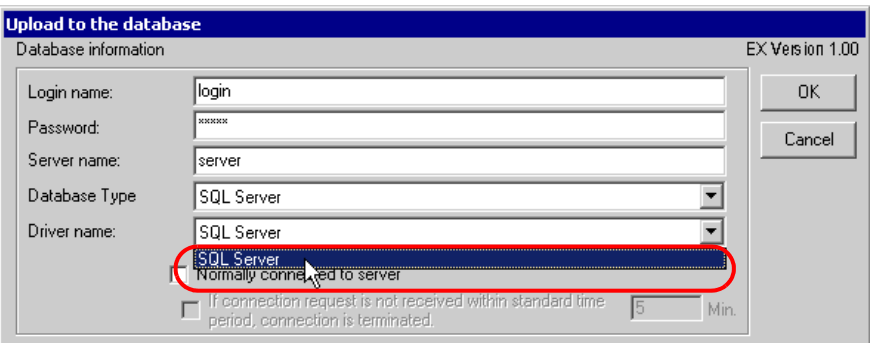

6 Select "It accesses a database directly (EXCEL)" as an access method.

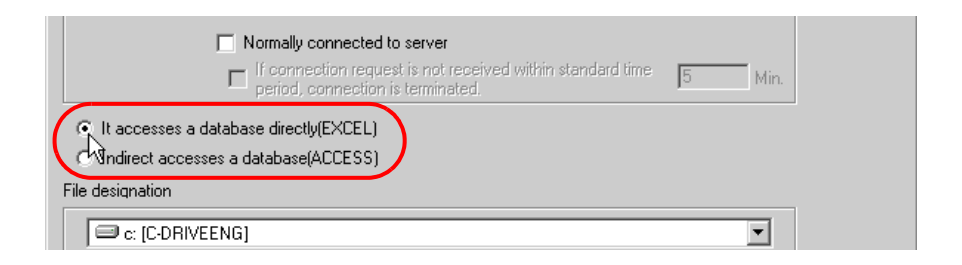

- 7 Make settings regarding a file (a table).
	- 1) Set "Desktop" as a destination to save in the upper list box.

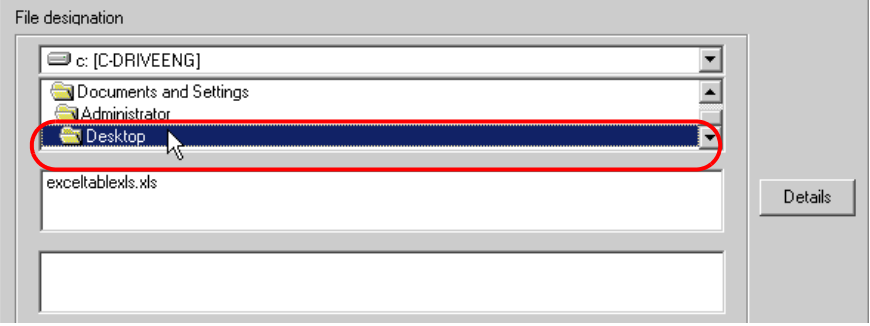

2) Select the Excel table file name "exceltable.xls".

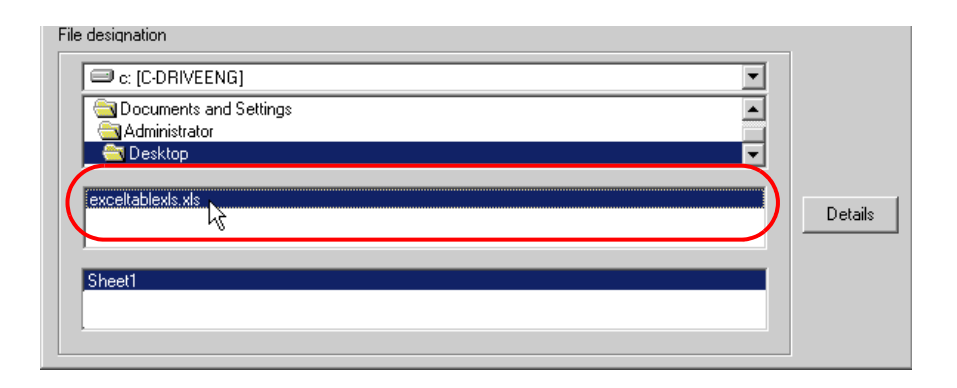

8 Click the [OK] button.

This is the end of the feature (ACTION) settings.

## 8.1.6 Setting Trigger Conditions

This step sets a trigger condition (trigger bit ON) to read out device data. Refer to "32 Trigger Conditions" for details about trigger conditions.

## $Ex.$

- Trigger Condition Name: Turn on read start bit
- Trigger Condition: When "Start reading" (M01) is ON

1 On the "Set ACTION Name/Parameter" screen, click the [Next] button.

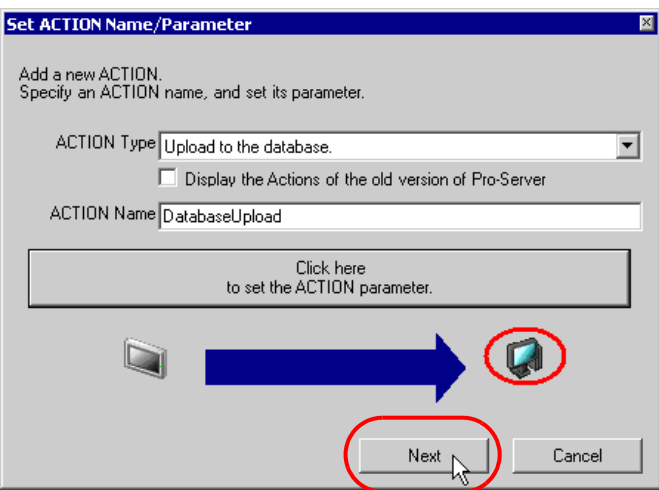

2 Click the [New Trigger Condition] button.

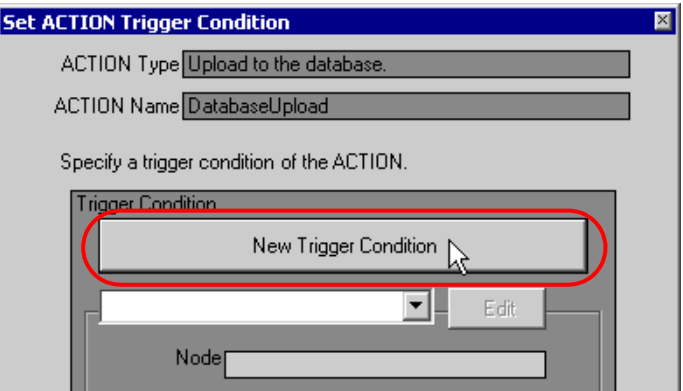

3 Enter the trigger condition name "TurnOnReadStartBit" in [Trigger Condition Name], and select "AGP1" in [Node Name] which has the device to serve as the trigger condition (trigger).

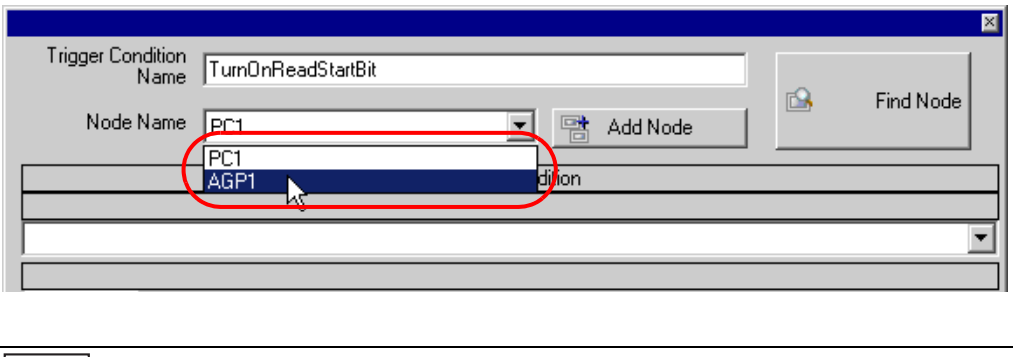

• Here, you are to specify the node having the device to be the trigger condition or having data to NOTE transfer.

)"32 Trigger Conditions"

4 Click the [When Device ON] button in the [Condition 1] tab and select "PLC1" for the device name.

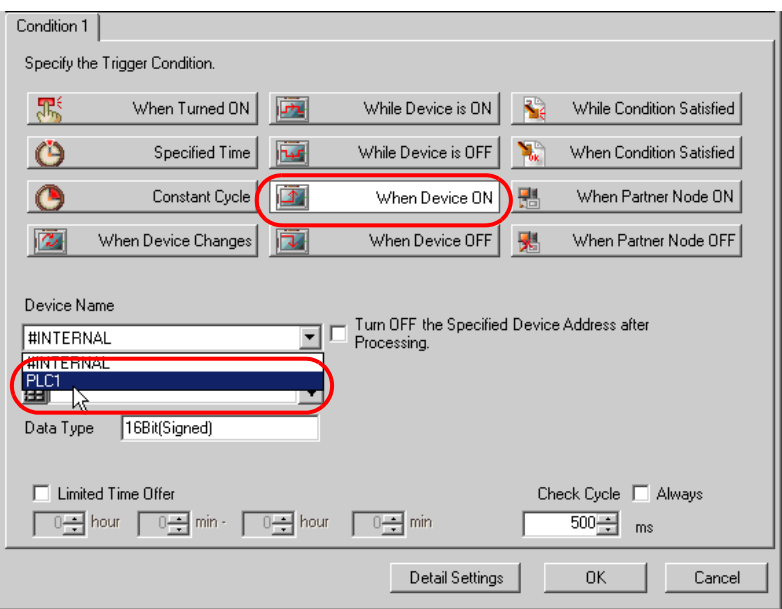

5 Click the [Device Address] list button and select "Read Start" for the device symbol name which serves as the trigger.

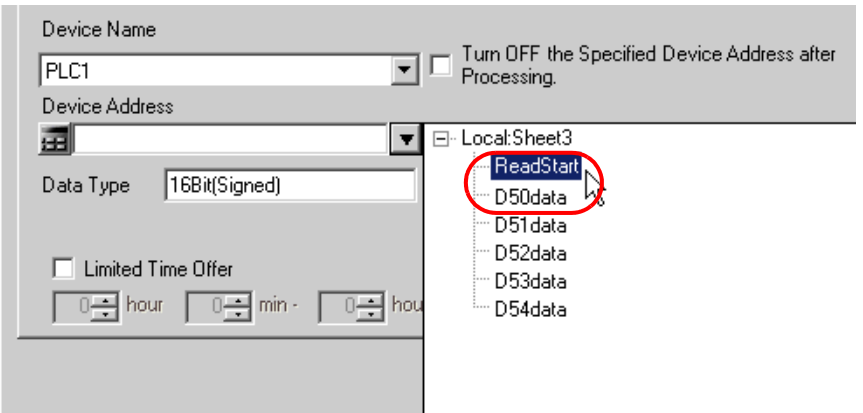

[Data Type] automatically appears after selection, too.

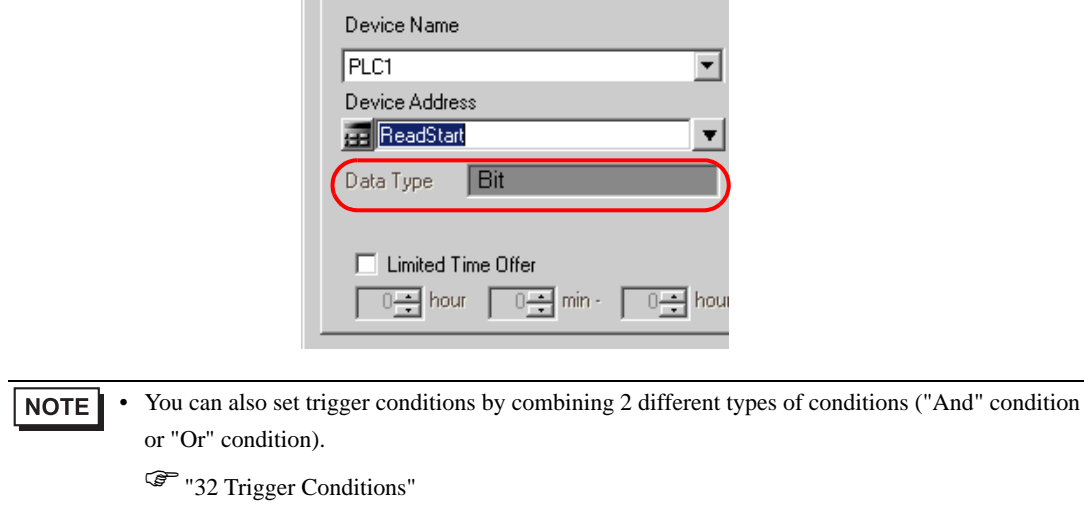

6 Click the [OK] button.

This is the end of trigger condition settings.

## 8.1.7 Setting Data Received by ACTION

This step sets data to transfer in ACTION.

Any constant value is acceptable as data to transfer.

#### [Setting Example]

- Constant value to transfer: 1
- 1 On the "Set ACTION Trigger Condition" screen, click the [Next] button.

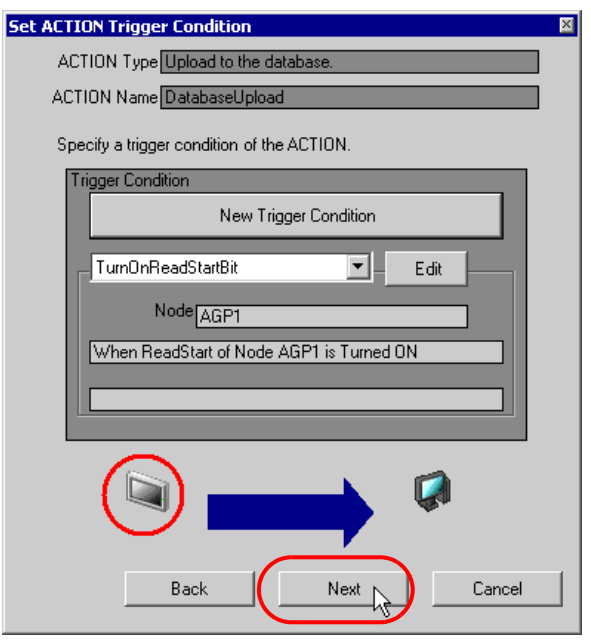

2 After clicking [Constant Value], enter "1" in the text box for the constant value to transfer and "1" in [No.].

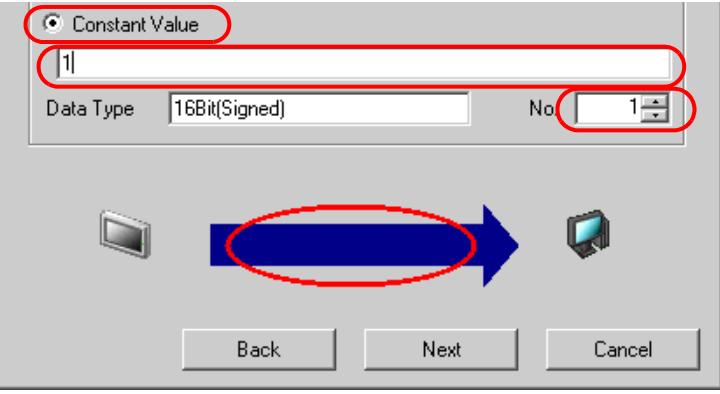

This is the end of the setting of data received by ACTION.

## 8.1.8 Setting ACTION Node/Process Completion Notification

This step sets the name of an ACTION node and the alert setting whether it should be tuned on or off when the ACTION is completed.

[Setting Example]

- ACTION Node: PC1
- Receive Notification: OFF

1 On the "Data settings to be received by ACTION" screen, click the [Next] button.

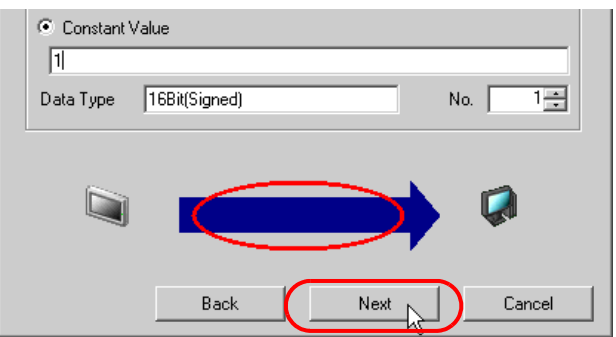

2 Click the list button of [ACTION Node] and select "PC1" as a node where ACTION operates. Also, clear the check if [Receive Notification Exists] has been checked.

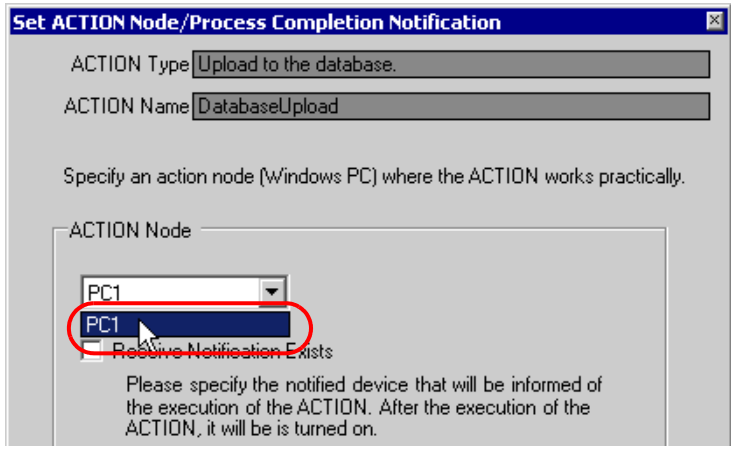

• When "Receive Notification Exists" is turned on, the specified bit device will be turned on when **NOTE** the ACTION is completed. This can be used as a trigger condition (trigger) of the subsequent ACTION when you want to execute two or more ACTIONs sequentially.

<sup><sup>3</sup> "32 Trigger Conditions"</sup>

#### 3 Click the [Complete] button.

The "Set ACTION Node/Process Completion Notification" screen will disappear. On the left of the screen, the ACTION and trigger condition names you set will appear.

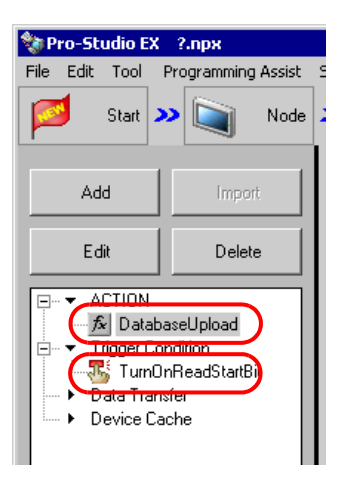

This is the end of the settings of the ACTION node and process completion notification.

## 8.1.9 Verifying Setting Result

This step verifies setting results on the setting content list screen.

1 Select the ACTION name "Database Upload" from the tree display on the left of the screen.

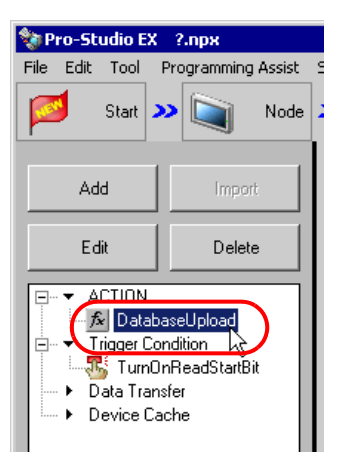

Confirm that the setting content appears on the right of the screen.

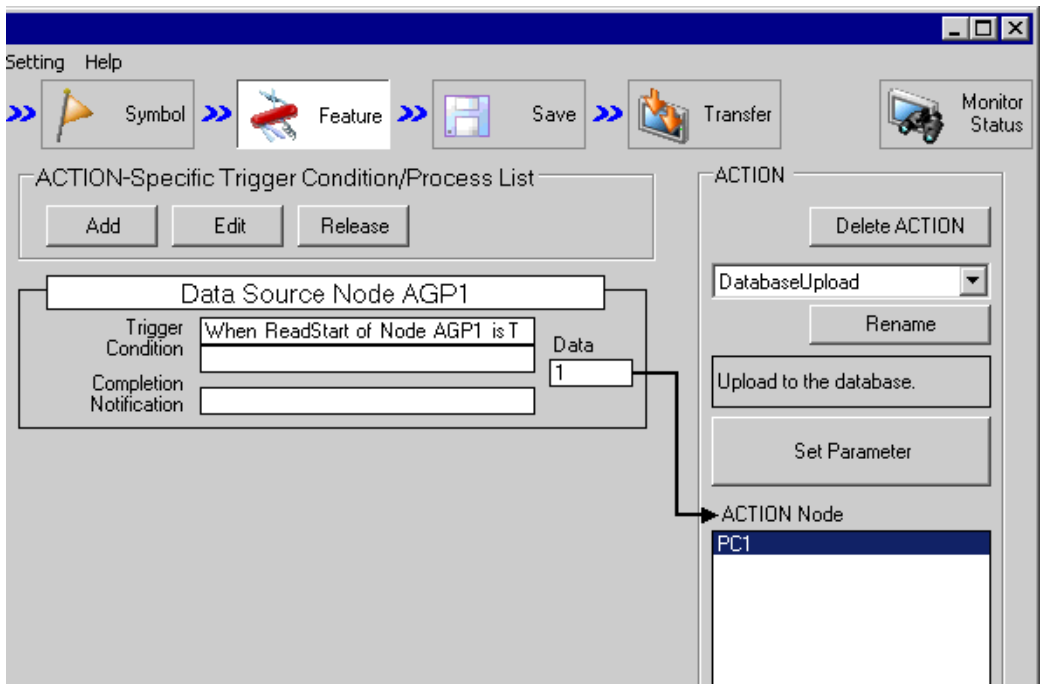

2 Select the trigger condition name "TurnOnReadStartBit" from the tree display on the left of the screen.

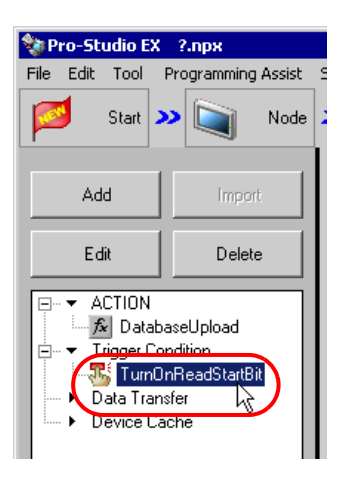

Confirm that the setting content appears on the right of the screen.

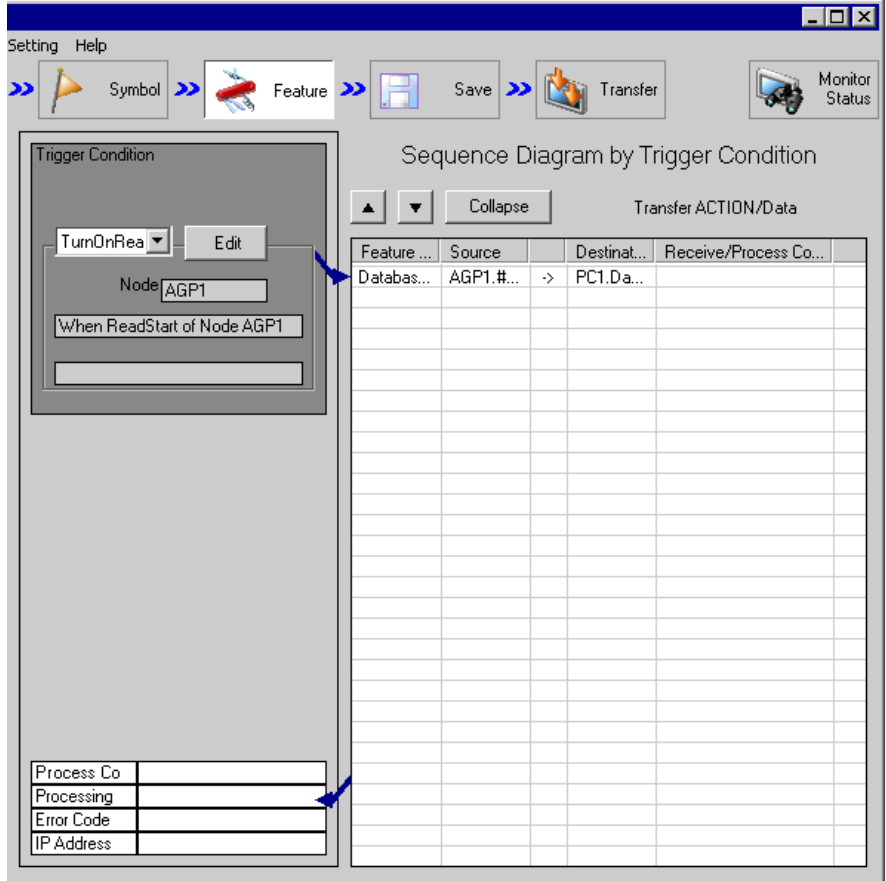

This is the end of the verification of the settings.

## 8.1.10 Saving a Network Project File

This step saves the current settings as a network project file and reloads to 'Pro-Server EX'.

Refer to "24 Saving" for details about saving a network project file.

- 'Pro-Server EX' reads a created network project file, and then executes ACTION **IMPORTANT** according to the settings in the file. The settings therefore need be saved in the network project file.
	- Be sure to reload the network project file to 'Pro-Server EX' If not, ACTION will not work.

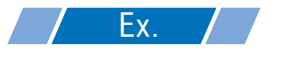

- 
- 

Path of network project file : Desktop\Database\_upload.npx

• Title : Database upload action

## 8.1.11 Transferring a Network Project File

This step transfers a saved network project file to entry nodes.

Refer to "25 Transferring" for details about transferring a network project file.

• Be sure to transfer a network project file. If not, ACTION will not work. **NOTE** 

## 8.1.12 Executing ACTION

This step verifies that 5 device data are written in the field of database when the preset trigger condition has become effective.

SQL Server

| - 1 | F2 | F3 | -4 | — r<br>⊦ხ |
|-----|----|----|----|-----------|
| 10  | 20 | 30 | 10 | 50        |
|     |    |    |    |           |

This is the end of the explanation of this ACTION.

# <span id="page-23-0"></span>8.2 Setting Guide

This section explains how to set the parameters of ACTION.

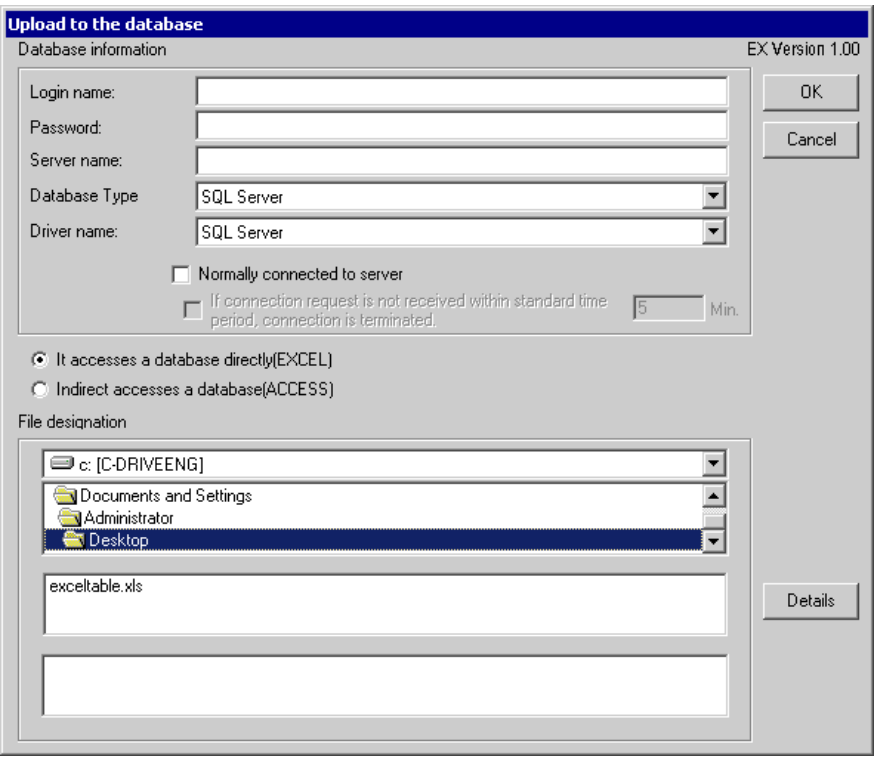

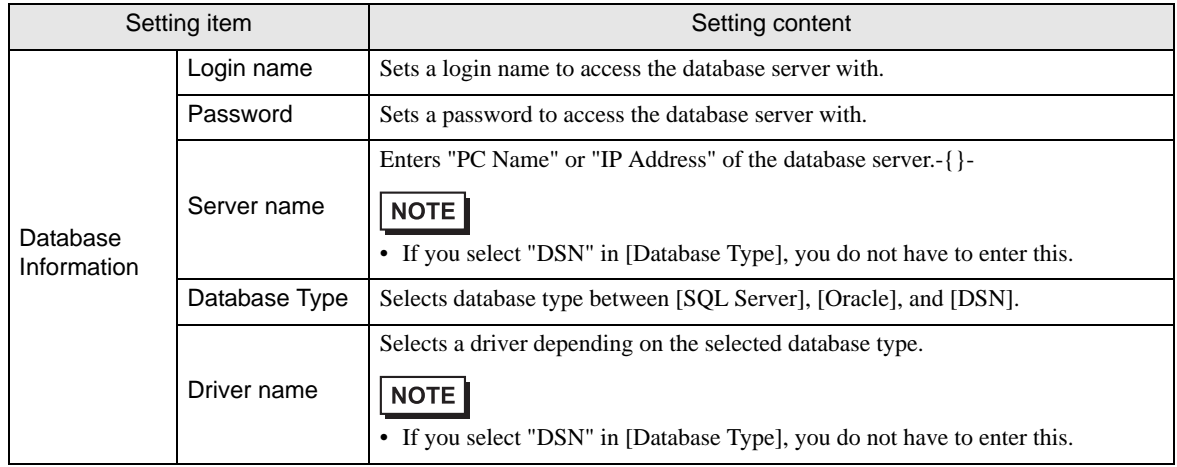

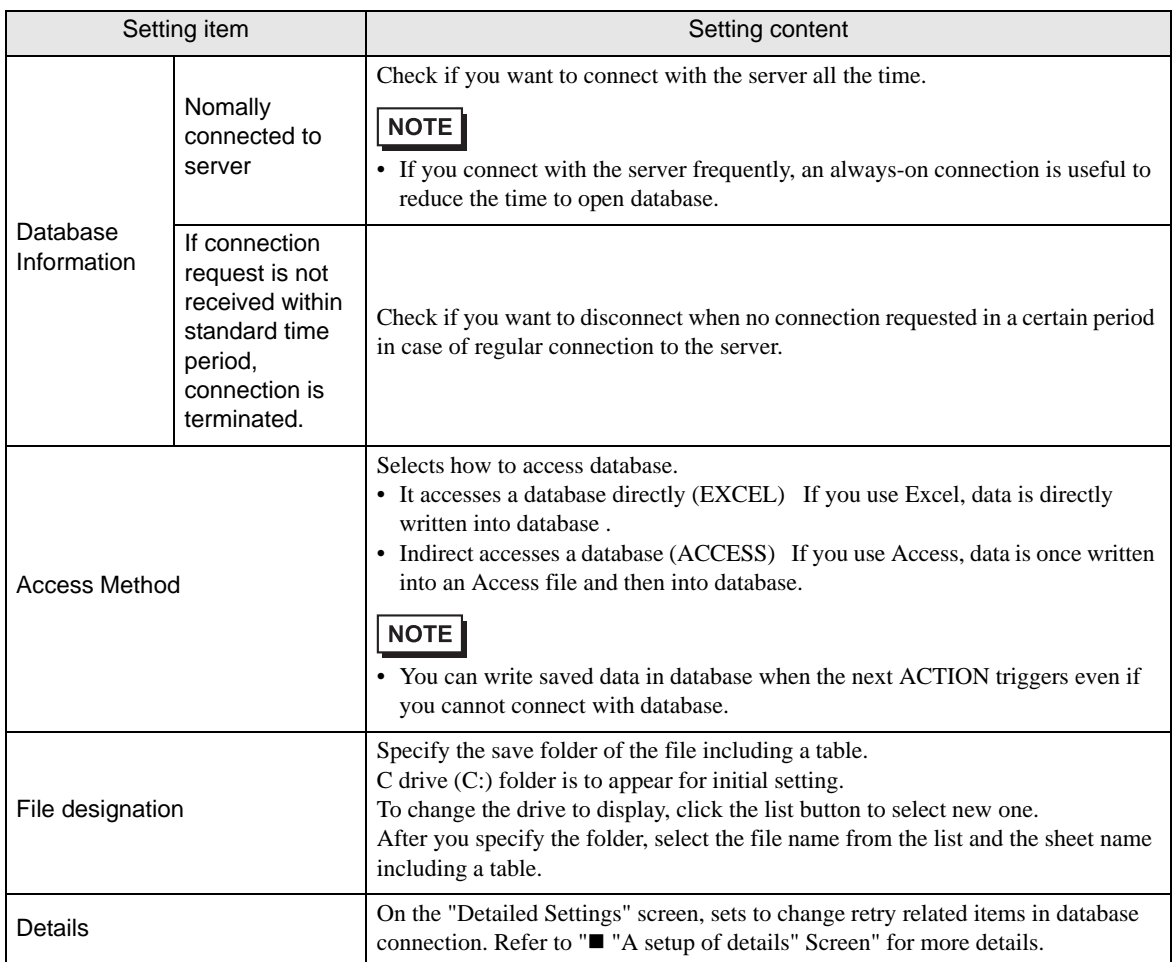

## <span id="page-25-0"></span>■ "A setup of details" Screen

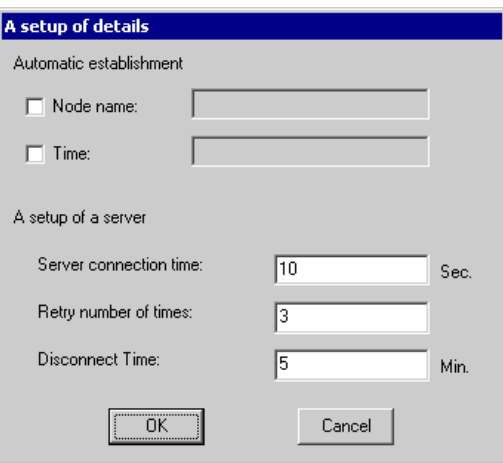

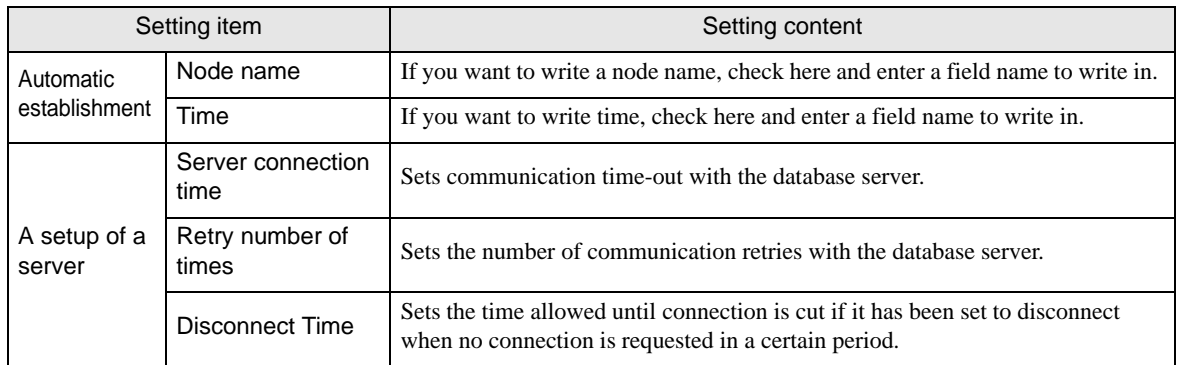